## 1人で始める 創業に失敗しない10のステップ

## Stepガイド編

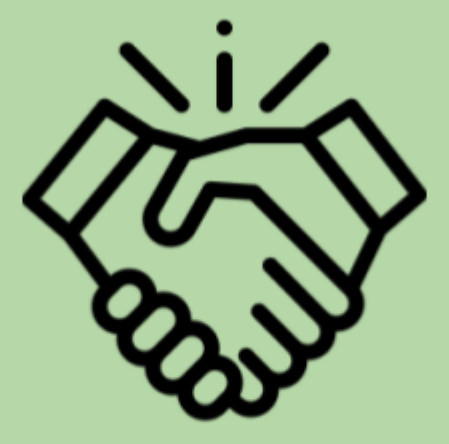

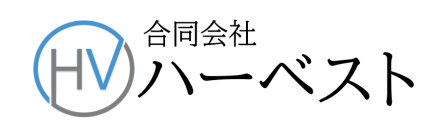

## **Step**ガイド マイナカード電子署名の準備

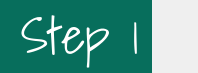

Step | パソコンのブラウザの設定

- できるだけWindows10を使うようにして下さい。 (Windows 8.1 [や7の場合は、更新プロ](https://www.jpki.go.jp/download/win.html) [グラムの実施が必要となります。\)](https://www.jpki.go.jp/download/win.html)
- ブラウザは、Microsoft Internet Explorerでしか、正しく動作しませんので、利用者クライ アントソフトをインストールする前に、ブラウザのデフォルト(規定値)をEdgeやChromeか らInternet Explorerに変更します。
- ① パソコンの左下のウインドウズマークから「設定」を選び、下の画面から「アプ リ」を選びます。

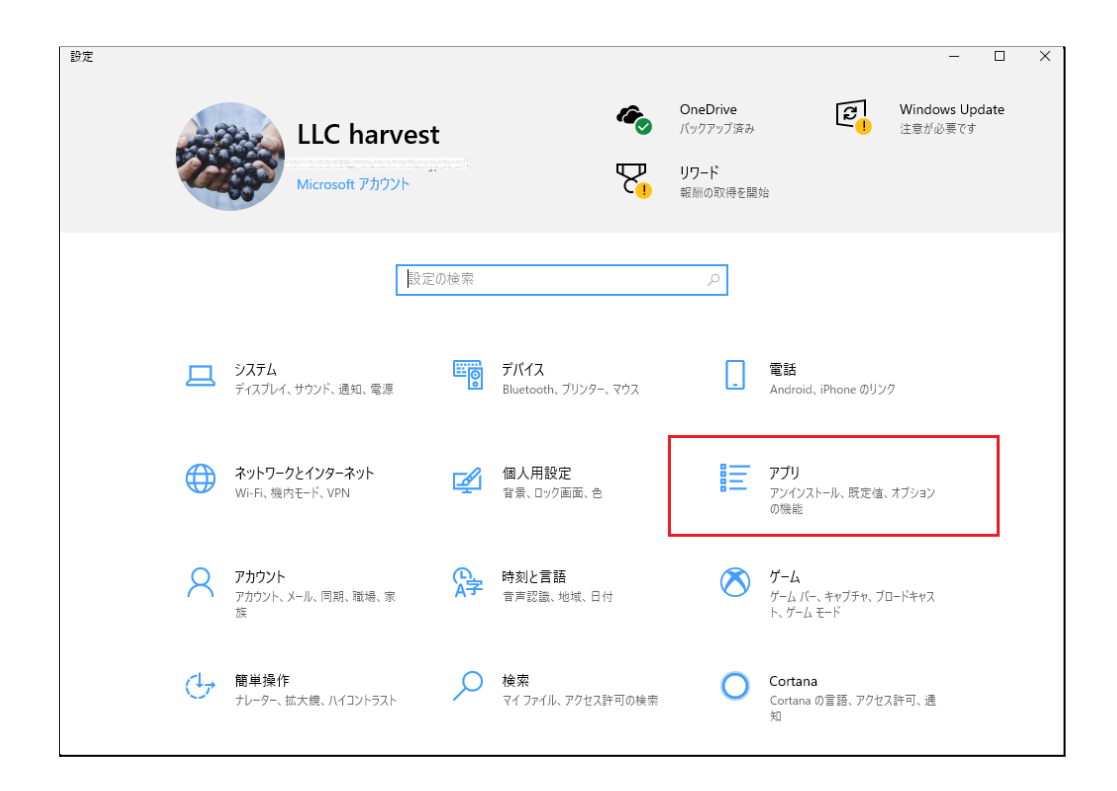

②「既定のアプリ」をクリックすると右に画面が表示され、それをスクロールしてゆ

くと、一番下に「Webブラウザー」が表示されます。規定値がMicrosoft Edgeに

## なっているはずです。

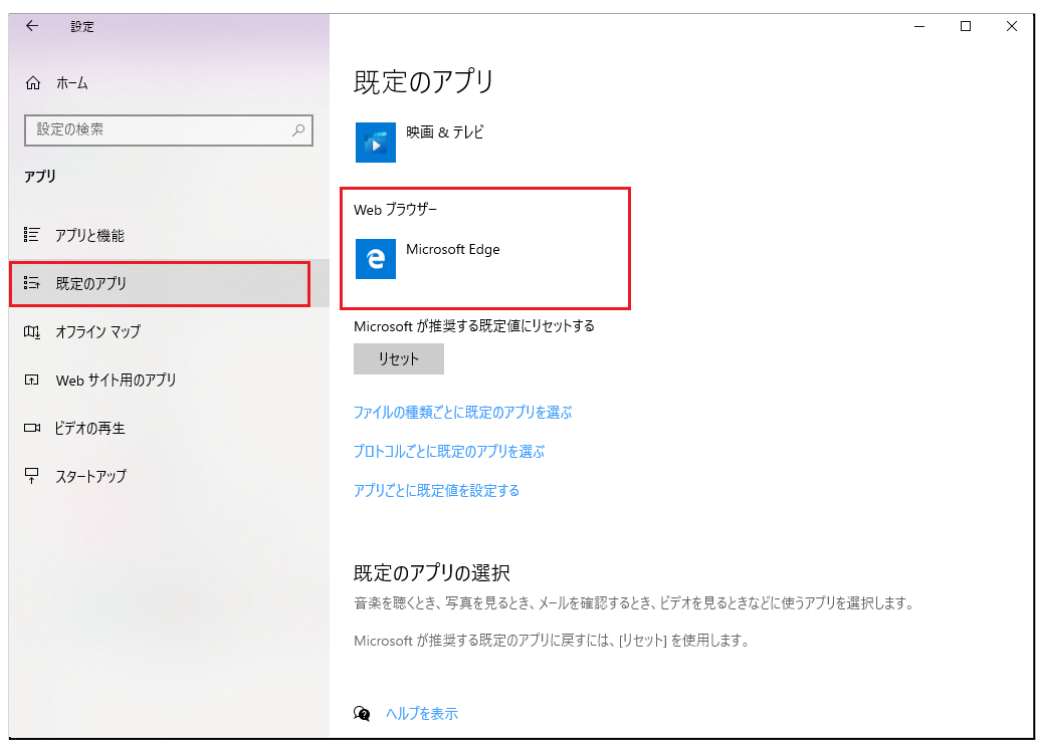

③ Microsoft Edgeのアイコンをクリックすると「アプリを選ぶ」画面が表示されま すので、そこからInternet Explorerを選んで、クリックします。これが規定のブ ラウザに設定されます。

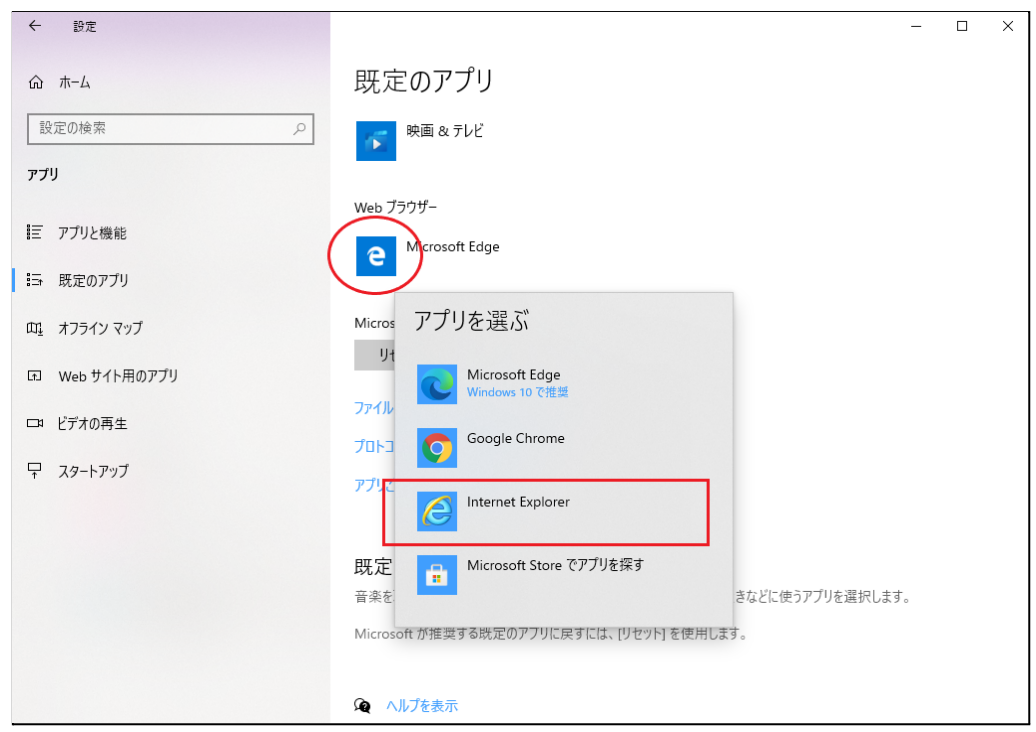

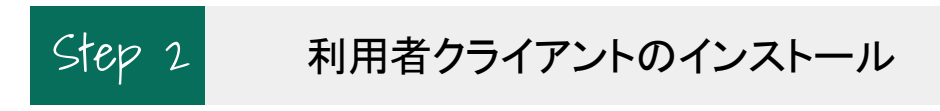

● 次のリンクから「利用者クライアント」インストーラーをダウンロードします

利用者クライアント**version3.3**[のダウンロードはこちら](https://www2.jpki.go.jp/client/download/003/JPKIAppli03-03.exe)

● ダウンロードした利用者クライアントソフトのインストーラーをダブルクリックするとインス トールが開始されます。

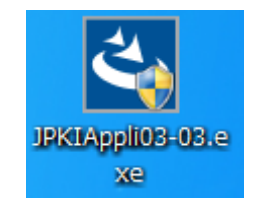

パソコン画面に表示される指示に従いインストールを行います。

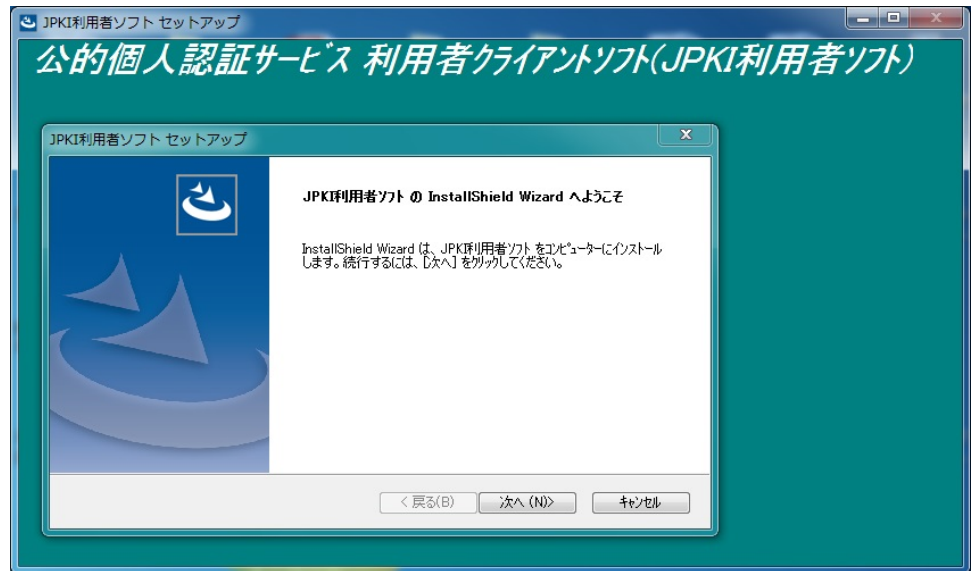

● 「利用者クライアントソフト」が正常にインストールされると、パソコンの左下のウインドウ ズマークをクリックし、一番上の「最近追加されたもの」に次のロゴが表示されます。

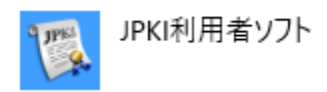

● これで法人設立登記申請などに、マイナンバーカードを使って電子署名することができる ようになります。